## Getting Started with Facebook Business Pages

Businesses increasingly use social media, such as Facebook, Twitter, Instagram, etc., to reach customers. This document explains how to create a business facebook page. It assumes you are using a PC.

A helpful resource from Facebook is at <a href="https://www.facebook.com/help/364458366957655/">https://www.facebook.com/help/364458366957655/</a> This may contain more recent updates than this handout. Please consult this page for more info on creating a Facebook page.

1. Login to Facebook. Then do the following to create your business Facebook page.

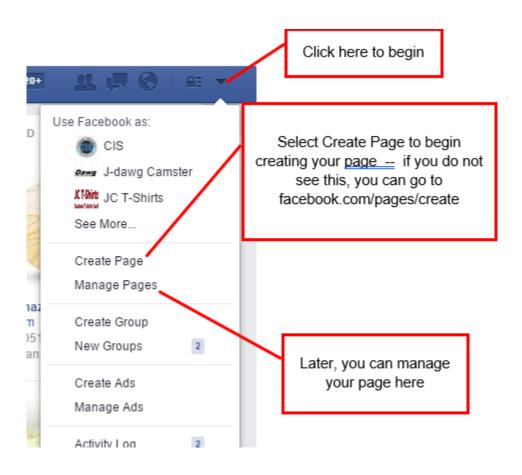

2. Select the type of Facebook page you are creating. For this assignment, use Business or Brand

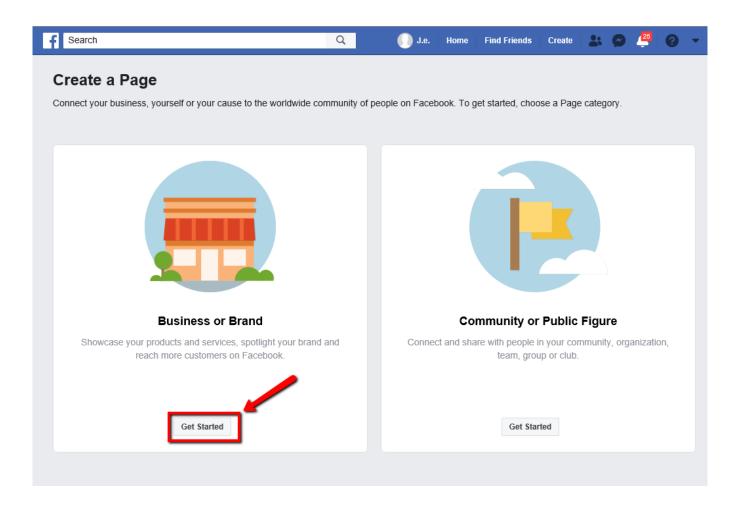

3. Fill in the relevant info for your hypothetical business here (see below). IMPORTANT you are making a new hypothetical company. You do not need to specify a street number. You can use "main" for street. Do a Google Search and be sure you do not match an existing business name or address. Do not give personal info in your business name. For example, do not use your own name or your city in the business name. However, do add BUSI to the end of your business name so I will know you created it for this class. For example, Super Supreme Donuts & Coffee BUSI might be your business name. Click Continue when complete.

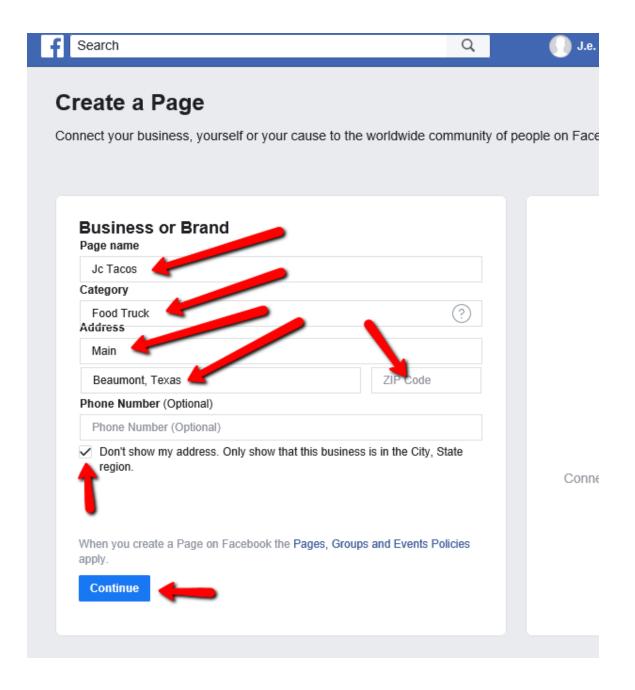

4. You will now see your page on the screen. Manage your page with the items in the menu at the top (see image below)

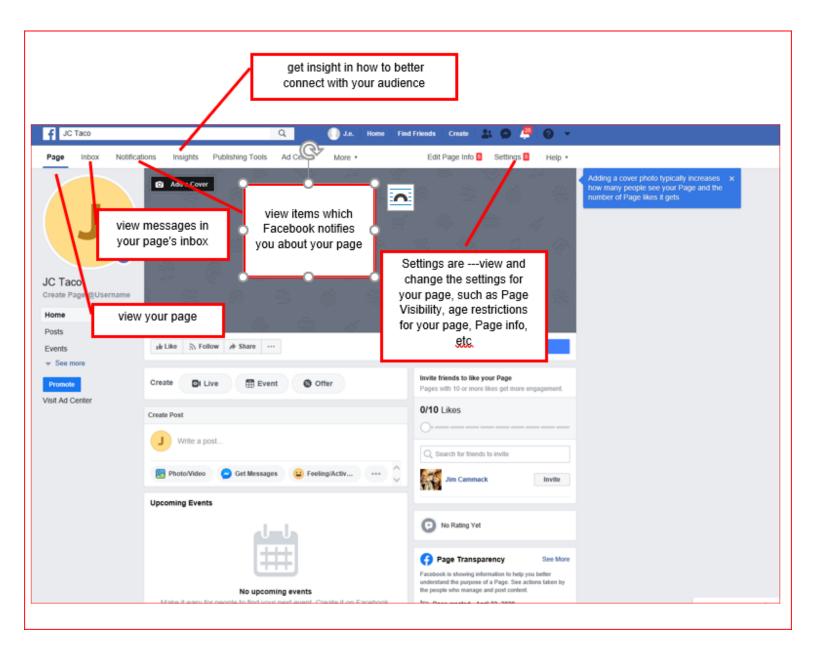

5. Add a cover photo and profile pic by clicking (see red arrows below) an uploading an image. Typically the profile pic is your logo.

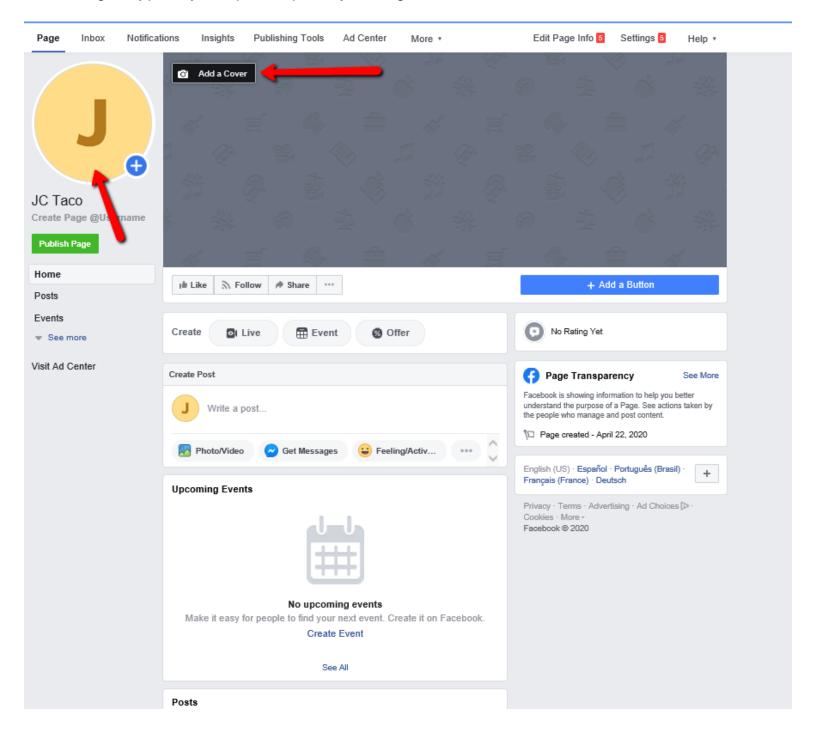

6. Change your page settings via the Settings menu. The General settings are shown here:

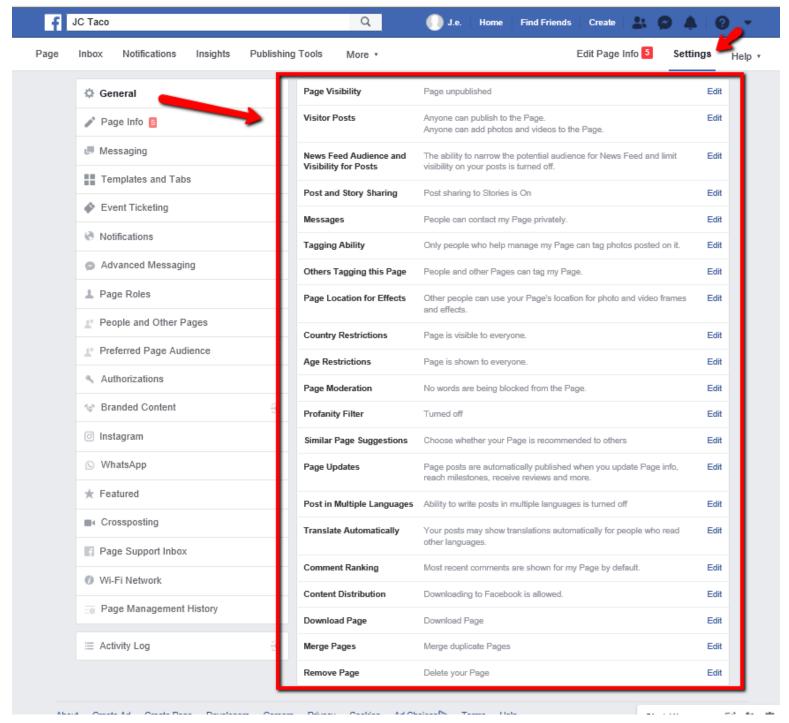

7. Under Page Info, specify items such as a business description and hours of operation.

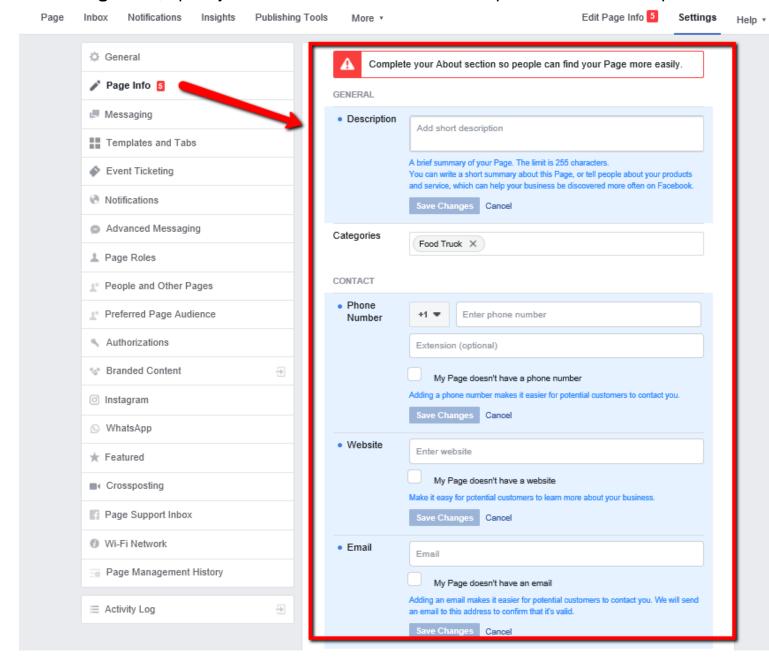

8. Add a post to your page by choosing **Posts** on the left side and typing your post.

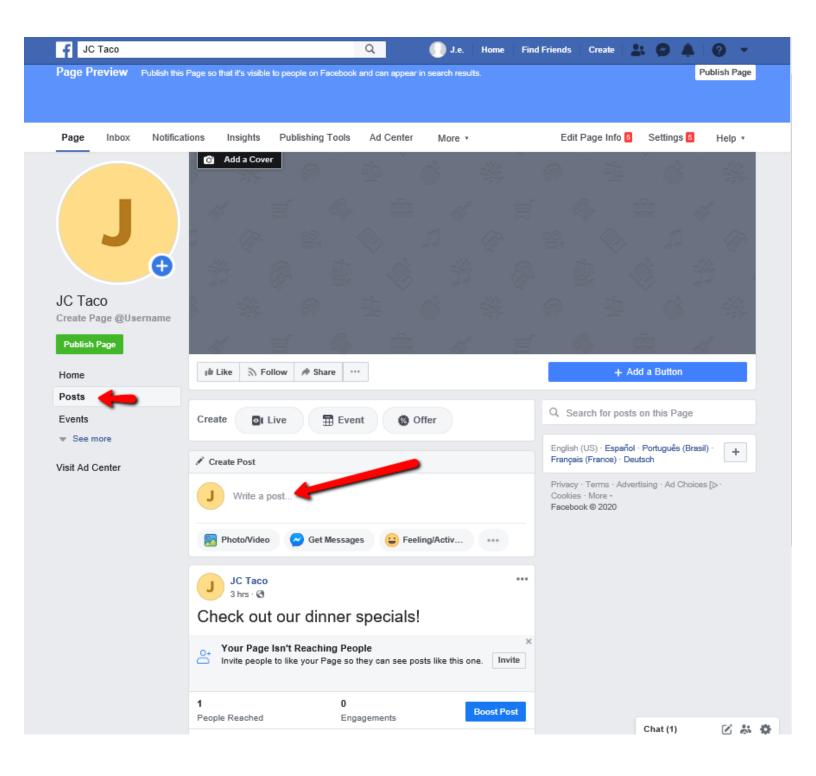